<span id="page-0-1"></span>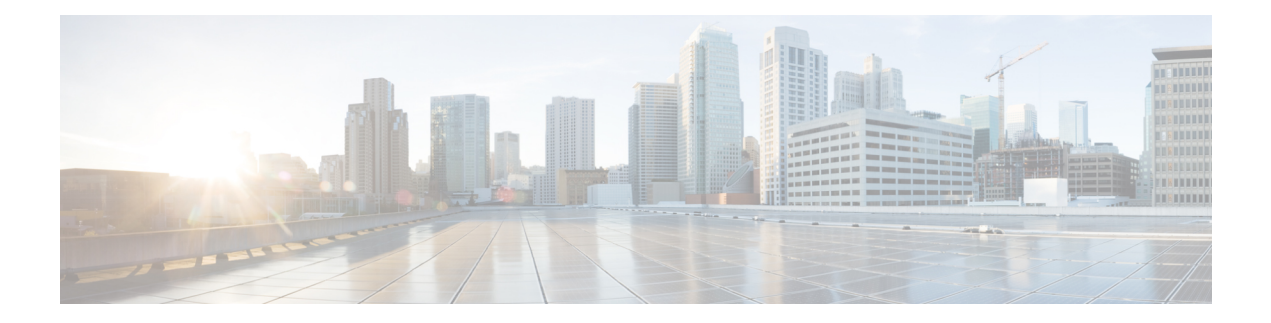

# **Introduction**

Welcome to the *Cisco Secure Malware Analytics Appliance Administration Guide*. This chapter provides a brief description of the appliance, the intended audience and how to access relevant product documentation.

- About the Secure Malware Analytics [Appliance,](#page-0-0) on page 1
- What's New In This [Release,](#page-1-0) on page 2
- [Audience,](#page-1-1) on page 2
- About This [Guide,](#page-1-2) on page 2
- User [Documentation,](#page-2-0) on page 3
- Login Names and [Passwords](#page-6-0) (Default), on page 7
- Resetting the [Administrator](#page-7-0) Password, on page 8

### <span id="page-0-0"></span>**About the Secure Malware Analytics Appliance**

The Secure Malware Analytics appliance provides safe and highly secure on-premises advanced malware analysis, with deep threat analytics and content. A Secure Malware Analytics Appliance providesthe complete malware analysis platform, installed on a Cisco Secure Malware Analytics M5 Appliance server (v2.7.2 and later). It empowers organizations operating under various compliance andSecure Malware Analytics policy restrictions, to submit malware samples to the appliance.

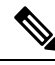

#### **Note**

Cisco UCS C220 M4 (TG5400) servers are still supported for Secure Malware Analytics Appliance but the servers are end of life.

Many organizations that handle sensitive data, such as banks and health services, must follow various regulatory rules and guidelines that do not allow certain types of files, such as malware artifacts, to be sent outside of the network for malware analysis. By maintaining a Cisco Secure Malware Analytics Appliance on-premises, organizations are able to send suspicious documents and files to it to be analyzed without leaving the network.

With a Secure Malware Analytics Appliance, security teams can analyze all samples using proprietary and highly secure static and dynamic analysis techniques. The appliance correlates the analysis results with hundreds of millions of previously analyzed malware artifacts, to provide a global view of malware attacks and campaigns, and their distributions. A single sample of observed activity and characteristics can quickly be correlated against millions of othersamplesto fully understand its behaviors within an historical and global context. This ability helps security teams to effectively defend the organization against threats and attacks from advanced malware.

### <span id="page-1-0"></span>**What's New In This Release**

The following changes have been implemented in this guide in Version 2.19:

#### **Table 1: Changes in Version 2.19**

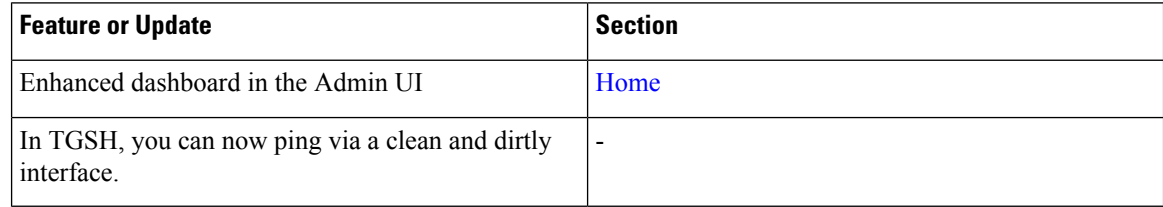

## <span id="page-1-1"></span>**Audience**

This guide is intended to be used by the Secure Malware Analytics Appliance administrator after the appliance has been set up and configured, and an initial test malware sample has been successfully submitted and analyzed. It describes how to manage organizations and usersfor the malware analysistool, appliance updates, backups, and other server administration tasks.

This guide also provides information for administrators who are integrating the Secure Malware Analytics Appliance with other Cisco products and services, such as Cisco Email Security Appliance, Cisco Web Security Appliance, and Secure Endpoint Private Cloud devices.

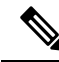

**Note**

For information about Secure Malware Analytics Appliance setup and configuration, see the *Cisco [Threat](https://www.cisco.com/c/en/us/support/security/amp-threat-grid-appliances/products-installation-and-configuration-guides-list.html) Grid [Appliance](https://www.cisco.com/c/en/us/support/security/amp-threat-grid-appliances/products-installation-and-configuration-guides-list.html) Getting Started Guide*.

## <span id="page-1-2"></span>**About This Guide**

This guide provides planning information, configuration tasks, and general administrative tasks, and is organized as follows:

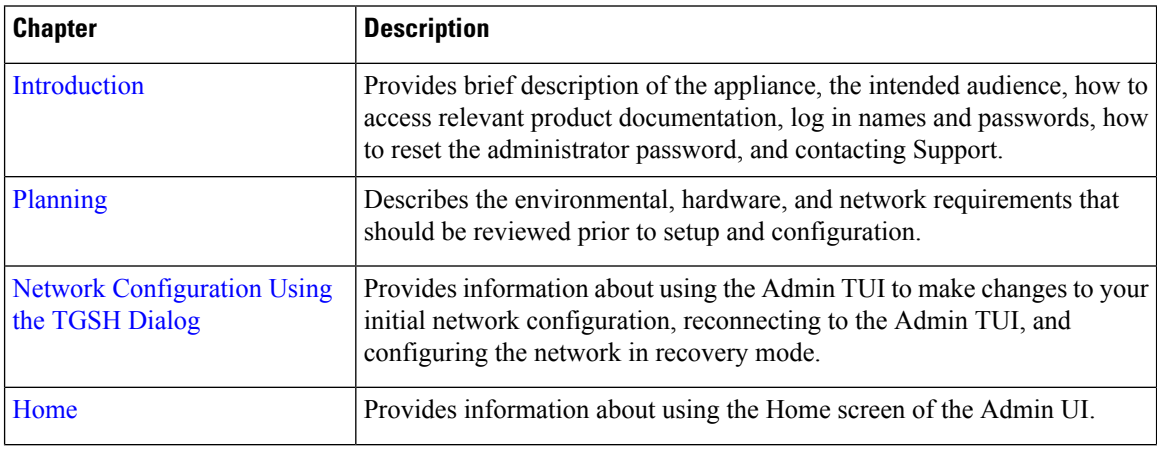

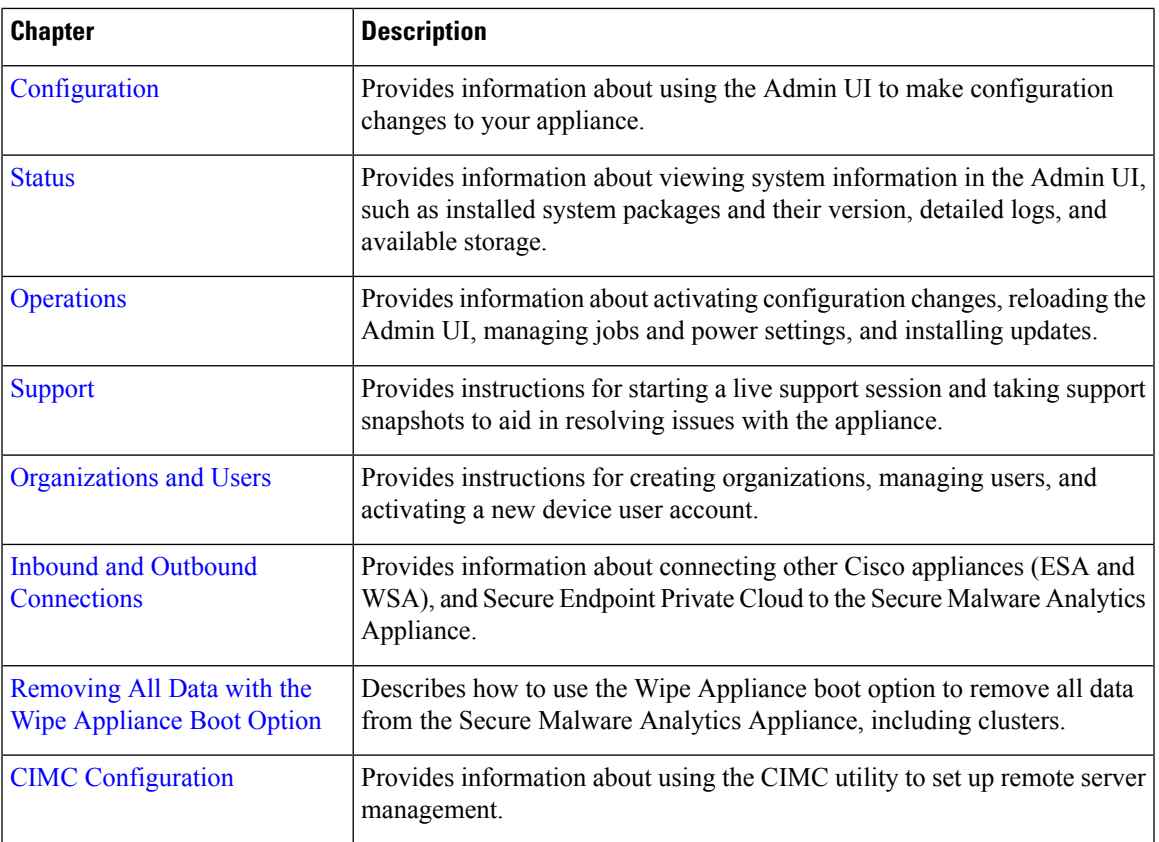

# <span id="page-2-0"></span>**User Documentation**

### **Secure Malware Analytics Appliance User Guides**

The latest versions of Cisco Secure Malware Analytics Appliance product documentation can be found on Cisco.com.

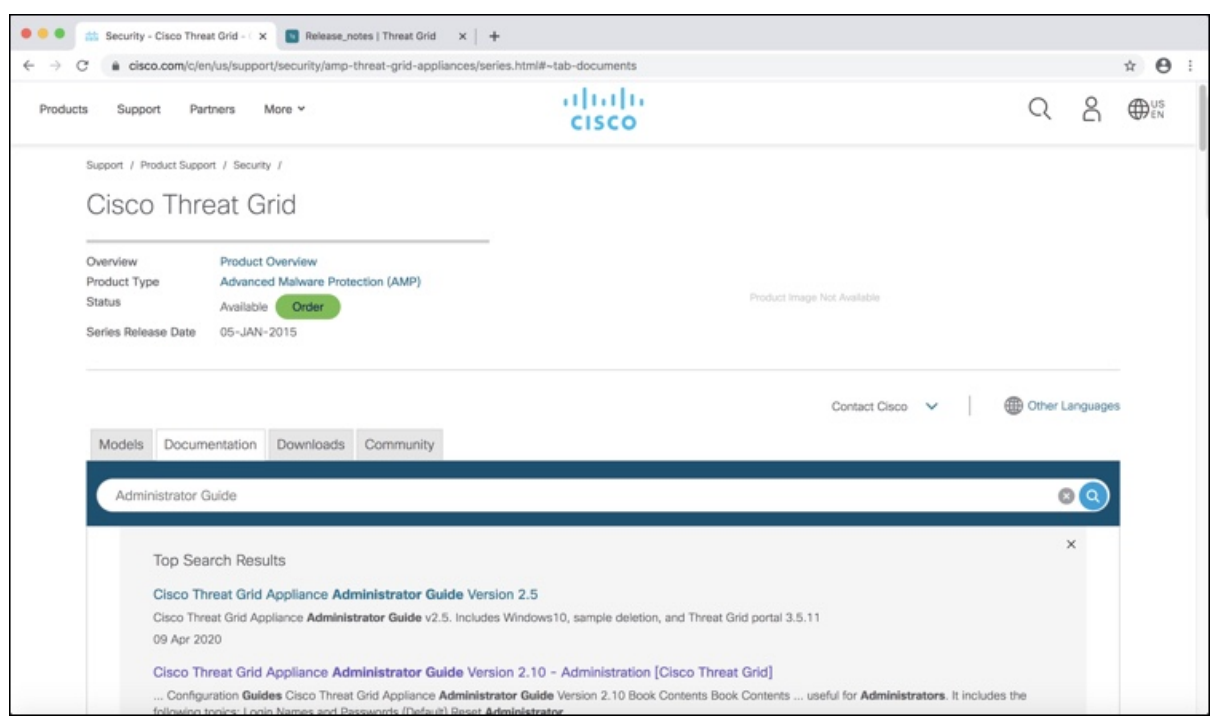

#### **Figure 1: User Guides on Cisco.com**

- *Cisco Secure Malware Analytics [Appliance](https://www.cisco.com/c/en/us/support/security/amp-threat-grid-appliances/products-release-notes-list.html) Release Notes*
- *Cisco Secure Malware Analytics [Appliance](https://www.cisco.com/c/en/us/support/security/amp-threat-grid-appliances/products-installation-and-configuration-guides-list.html) Getting Started Guide*
- *Cisco Secure Malware [Analytics](https://www.cisco.com/c/en/us/td/docs/security/threat_grid/version-lookup-table/b_version-lookup-table.html) Version Lookup Table*
- *Cisco Secure Malware Analytics M5 Hardware [Installation](https://www.cisco.com/c/en/us/td/docs/security/threat_grid/threat_grid_m5/hw/guide/hw-install-guide-m5.html) Guide*

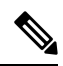

The Cisco Secure Malware Analytics M5 Appliance is supported in appliance version 2.7.2 and later. **Note**

#### **Secure Malware Analytics Portal UI Online Help**

Secure Malware Analytics Portal user documentation, including Release Notes, Using Secure Malware Analytics Online Help, API documentation, and other information is available from the **?** (**Help**) icon located in the navigation bar in the upper right corner of the Secure Malware Analytics user interface.

### **Figure 2: Secure Malware Analytics Portal Online Help**

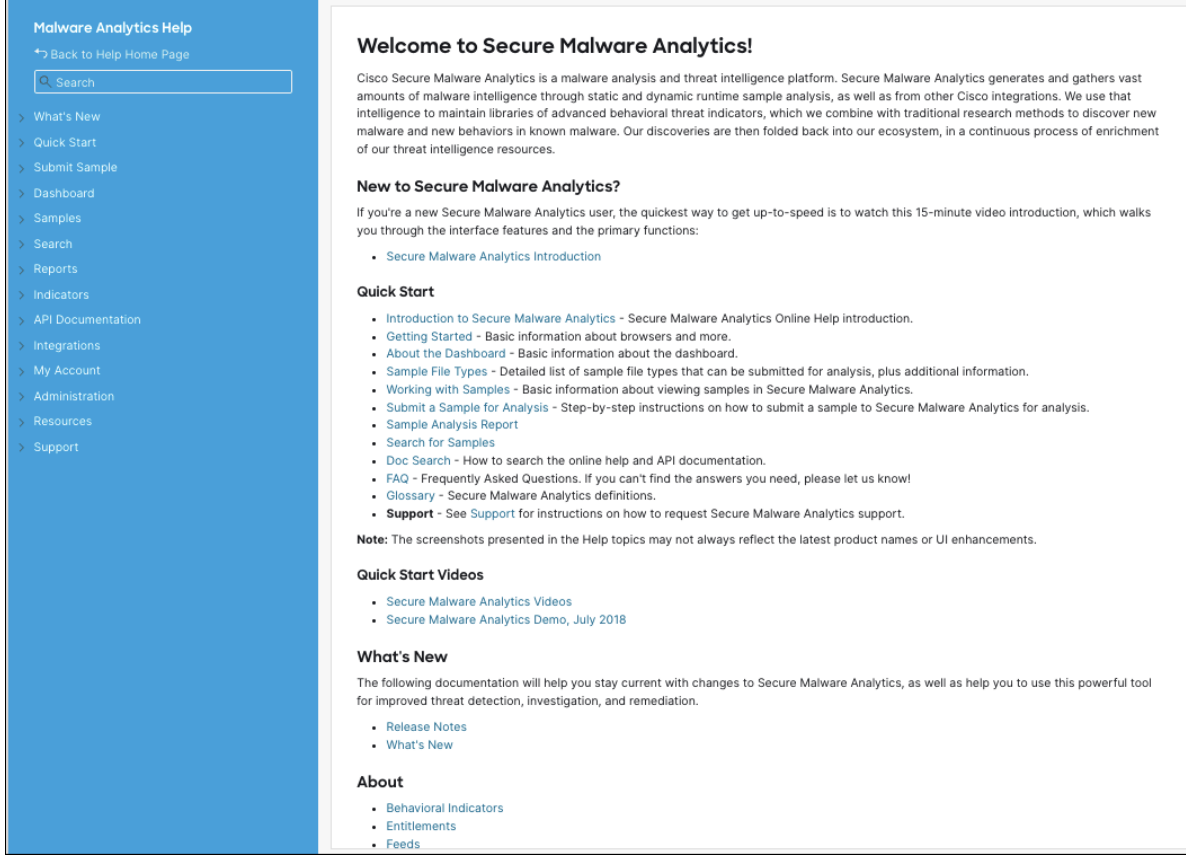

Use the online help Search feature located at the top of the left column to find appliance-specific information.

#### **Figure 3: Online Help Search Feature**

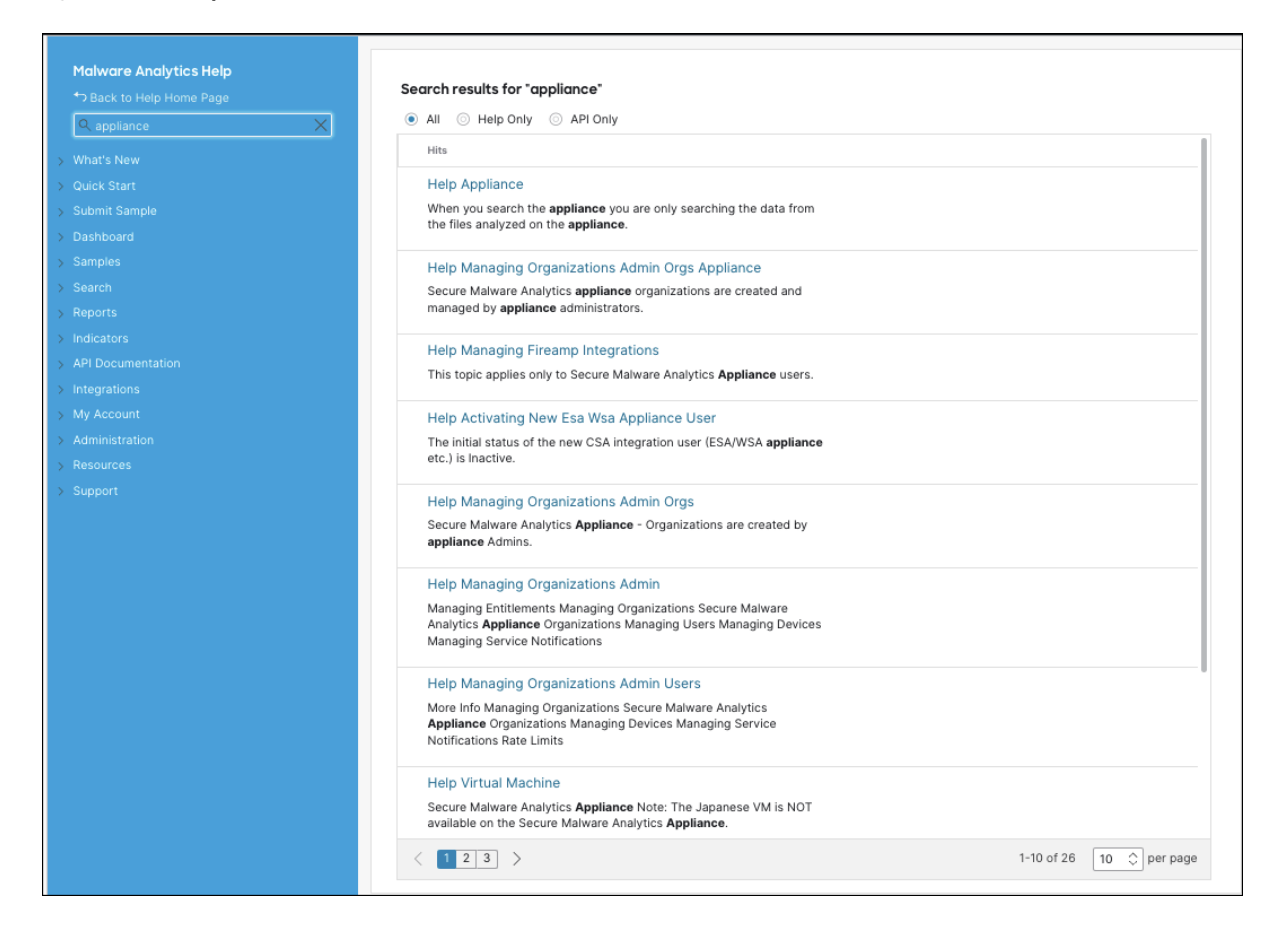

#### **Secure Malware Analytics Portal UI Administration Guide**

A portal online help topic is available for administrators, with instructions on how to manage users and other information. Click the **Administration** tab and choose **Administration Guide**.

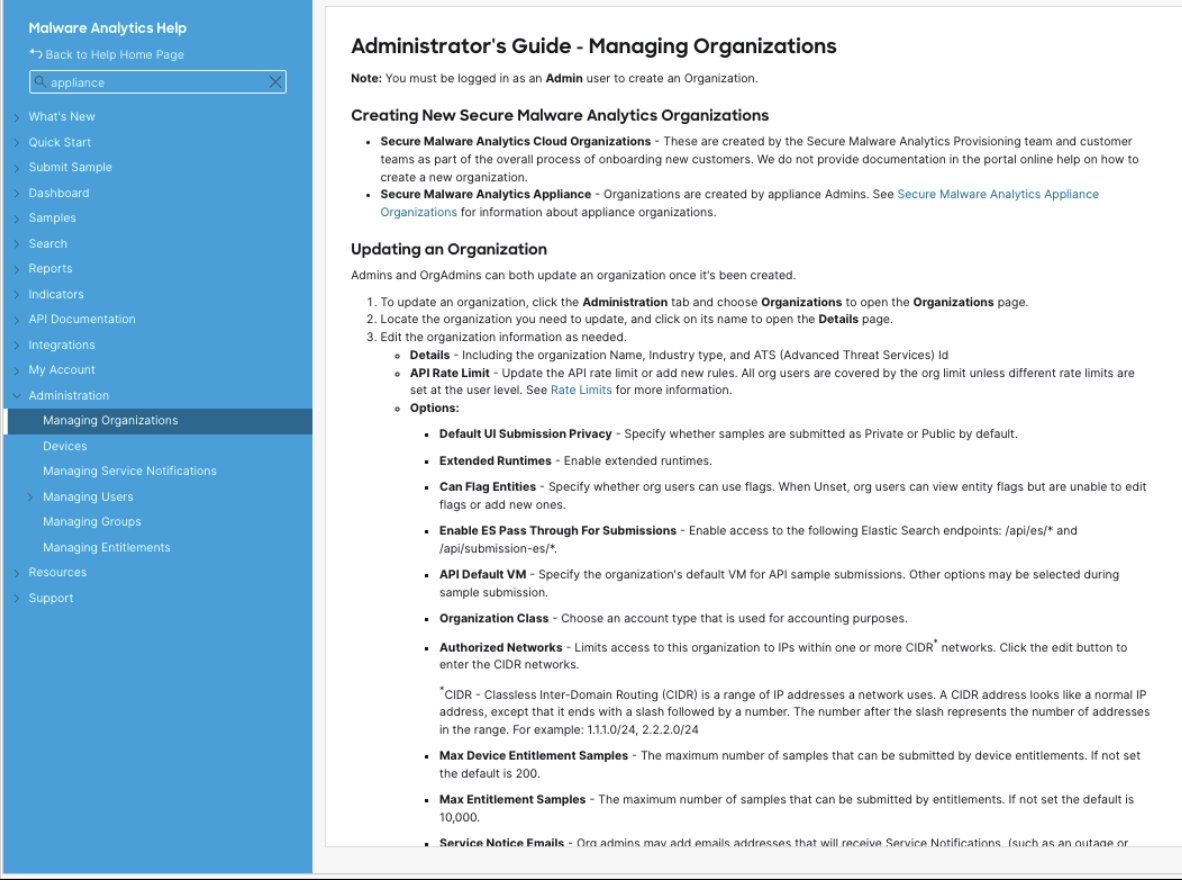

#### **Figure 4: Administration Guide for the Secure Malware Analytics Portal UI**

#### **Email Security Appliance and Web Security Appliance Documentation**

For information on connecting an Email Security Appliance (ESA) or Web Security Appliance (WSA), see [Integrations.](secure-malware-analytics-guide_appendix2.pdf#nameddest=unique_15)

See the instructions for Enabling and Configuring File Reputation and Analysis Services in the online help or user guide for your ESA/WSA:

- *Cisco Email Security [Appliance](https://www.cisco.com/c/en/us/td/docs/security/threat_grid/setup-config-guide/v2-6/b_threat-grid-setup-config-guide/m_planning.html) User Guide*
- *Cisco Web Security [Appliance](https://www.cisco.com/c/en/us/support/security/web-security-appliance/products-user-guide-list.html) User Guide*

## <span id="page-6-0"></span>**Login Names and Passwords (Default)**

The default login names and passwords are listed in the following table:

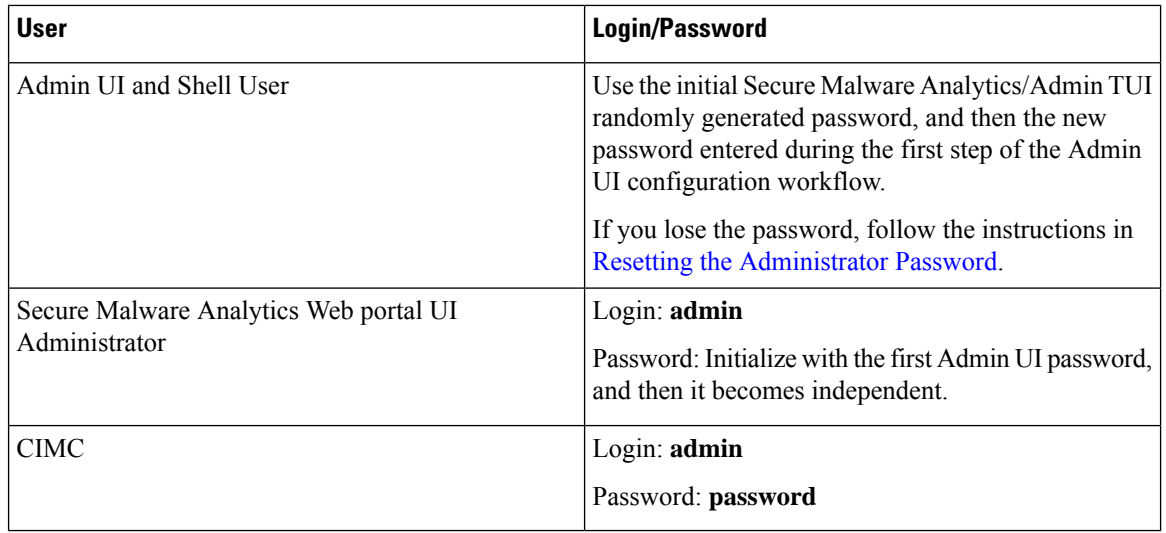

### **Password Criteria**

Passwords must include the following:

- Minimum of 8 characters
- At least one number
- At least one special character
- Uppercase and lowercase characters

### <span id="page-7-0"></span>**Resetting the Administrator Password**

The default administrator password is only visible in the Admin TUI during the initial appliance setup and configuration. Once the initial configuration is completed, the password is no longer displayed in visible text.

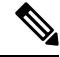

LDAPauthentication is available for Admin TUI and Admin UI login when you have multiple administrators. If the appliance is configured for LDAP authentication only, resetting the password in recovery mode will reconfigure the authentication mode to allow login with system password as well. **Note**

If you lose the administrator password and are unable to log in to the Admin UI, complete the following steps to reset the password.

**Step 1** Reboot the Secure Malware Analytics Appliance: click the **Operations** tab and choose **Power**, and then click the **Reboot** button. The appliance reboots, and opens the BIOS window.

**Figure 5: BIOS Window - Choose Boot Menu <F6> for Recovery Mode**

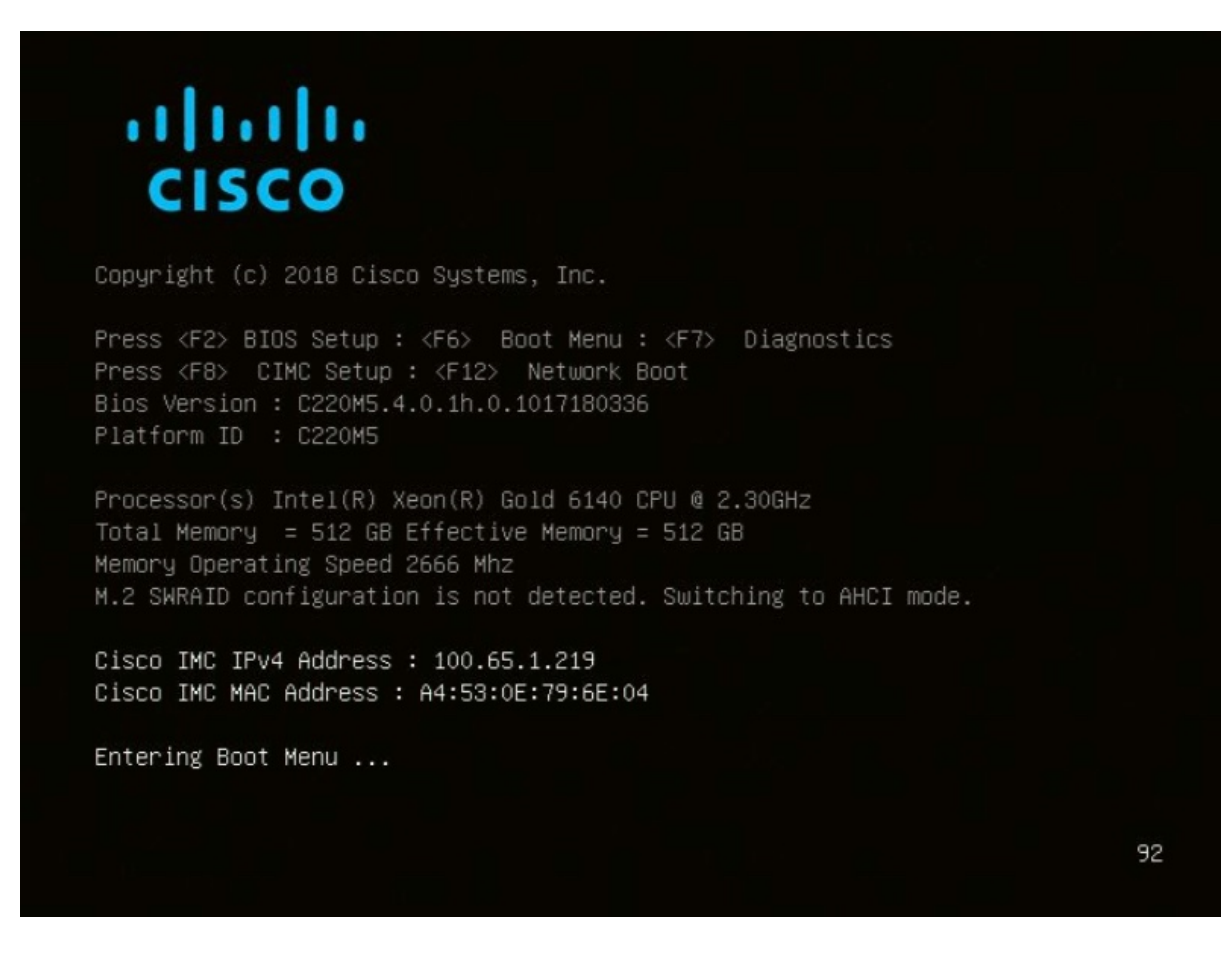

- **Step 2** In the BIOS window, press **F6** to open the **Boot** menu.
- **Step 3** Choose **Recovery** and press **Enter**.

#### **Figure 6: Boot Menu**

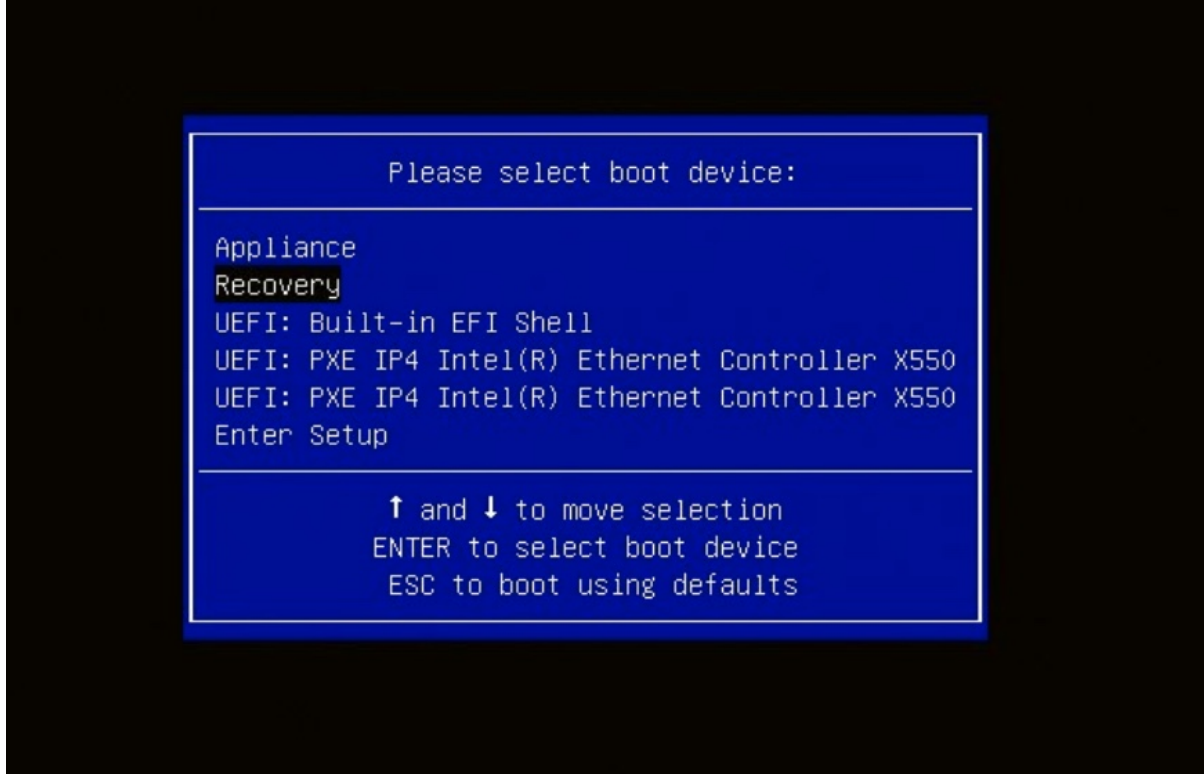

The Secure Malware Analytics Shell opens in Recovery Mode.

**Figure 7: Secure Malware Analytics Shell (tgsh) in Recovery Mode**

| STRAINS CONTRACTOR CONTRACTOR CONTRACTOR CONTRACTOR CONTRACTOR CONTRACTOR CONTRACTOR CONTRACTOR CONTRACTOR CONTRACTOR<br>instance and to the real (non-recovery) system, and tgsh will be immediately<br>restarted.                                                                                                    |
|----------------------------------------------------------------------------------------------------|
| 29.3630851 configure-from-target[1352]: net.ipu4.tcp_sack = 1<br>OK ] Started OpenSSH Daemon.                                                                                                    |
| YOU MUST EXIT TGSH BEFORE NETWORK CONFIGURATION CHANGES TAKE EFFECT.                                                                                                    |
| FAILING TO DO SO MAY PREVENT SUPPORT STAFF FROM BEING ABLE TO REACH YOUR SYSTEM.<br>29.4546051 configure-from-target[1352]: net.ipv4.tcp_window_scaling = 1<br>OK I Reached target ThreatGRID Recovery Mode.<br>Welcome to the ThreatGrid Shell.<br>for help, tupe "help" then enter.<br>29.5167181 configure-from-target(13521: net.ipv4.tcp_keepalive_intul = 30<br>>> [ 29.566235] configure-from-target[1352]: net.ipo4.tcp_tu_reuse = 1<br>29.5784521 configure-from-target(13521: net.core.umem.default = 8388608<br>29.5903481 configure-from-target(13521: net.core.rmem.default = 8388608<br>29.6020731 configure-from-target[1352]: net.core.umem.max = 8388608<br>$29.6134731$ configure-from-target[1352]: net.core.rmcm max = 8388608<br>29.6243611 configure-from-target(13521: net.core.netdev_max_backlog = 10000<br>$29.6350731$ configure-from-target[1352]: um.suappiness = 0<br>29.6456571 configure-from-target(13521: kernel.shmmax = 77309411328<br>29.6565701 configure-from-target(13521: kernel.shmall = 18874368<br>29.6677251 sshd(14931: Server listening on 0.0.0.0 port 22.<br>29.6805781 sshd(14931: Server listening on :: port 22.<br>29.6922761 sul14951: (to threatgrid) root on console<br>29.7027281 sul14951: pam_unix(su-l:session): session opened for user threatgrid by (uid=0)<br>29.7132681 systemd(1): Started Initialize From Target.<br>29.7235991 sustend(1): Starting Rescue Shell<br>29.7336661 sustend[1]: Started Rescue Shell.<br>29.7434721 systemd[1]: Starting ThreatGRID Support Mode Worker<br>29.7532931 sustend(1): Starting OpenSSH Daemon |
| 29.7629931 systemd[1]: Started OpenSSM Daemon.<br>29.7724561 systemd(11: Starting ThreatGRID Recovery Mode.                                                                                                    |
| 29.7817631 sustend(1): Reached target ThreatGRID Recovery Mode.                                                                                                    |
| 29.791010] systemd(1): Started ThreatGRID Support Mode Worker.                                                                                                    |
| $29.8001651$ systemd(1): Startup finished in 5.581s (kernel) + 23.948s (userspace) = 29.530s.                                                                                                    |
| 29.8098351 configure-from-target[1352]: Done with importing configuration from target                                                                                                    |
| 29.8193591 rash-worker[1501]: -- rash-worker.go:42: RASM worker "FCH1832V319" ready to dial router.                                                                                                    |
| 30.8275161 rash-worker[1501]: -- rash-worker.go:55: connected to router "ThreatGRID" at rash.threatgrid.com:19791                                                                                                    |

**Step 4** Run passwd to change the password.

П

**Figure 8: Enter New Password**

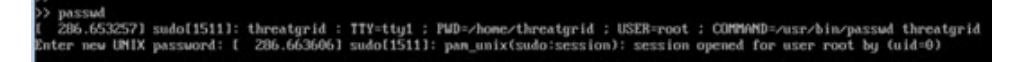

- The command prompt is not always visible in this mode and logging output may be displayed at any point on top of your input. This does not affect input; you can keep typing blindly. Ignore the two lines of logging output. **Note**
- **Step 5** Enter (blindly) the password and press **Enter**.
- **Step 6** Re-type the password and press **Enter**.

**Note** The password will not be displayed.

- **Step 7** Type **reboot** and press **Enter** to start the appliance in normal mode.
	- The exit command is no longer required before rebooting for a password reset to take effect (for v2.10 and later). **Note**

 $\mathbf I$